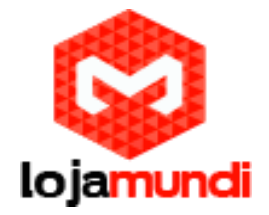

1. Usando o Telefone

## 1.1. Fazendo Ligações

Linha padrão

O dispositivo fornece dois serviços de linha. Se todas as linhas estiverem configuradas, o usuário poderá fazer ou receber chamadas telefônicas em qualquer linha. Se a linha padrão for configurada pelo usuário, haverá uma linha padrão a ser usada para fazer a chamada de saída, indicada no canto superior esquerdo. Para alterar a linha padrão, o usuário pode pressionar os botões de navegação para cima / para baixo para alternar entre todas as linhas. Ativar ou desativar a linha padrão, o usuário pode pressionar [Menu] -> [Features]-> [Default Line] ou configurar através da Web Interface (Web/ Phone settings/Features).

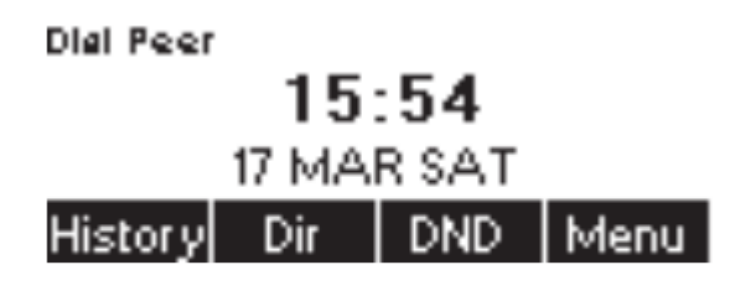

Figure 31 - Default Line

Métodos de discagens

O usuário pode discar o número por

- . Inserindo o número diretamente
- . Selecionando um número de telefone dos contatos da agenda telefônica
- . Selecionando o número de telefone dos contatos da agenda da nuvem
- . Selecionando um número de telefone dos registros de chamadas
- . Rediscando o último número discado

# NÚMERO DE DICAGEM DO ÁUDIO DE ABERTURA

Para fazer uma chamada telefônica, o usuário pode discar primeiro um número por um dos métodos acima. Quando o número discado estiver completo, o usuário pode pressionar o botão [Dial] para ligar o alto-falante ou o fone de ouvido, ou levantar o fone para chamar: com a linha atual.

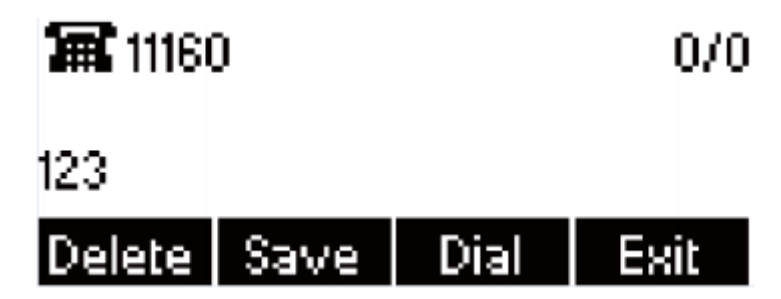

Discando o número antes de abrir o canal de áudio

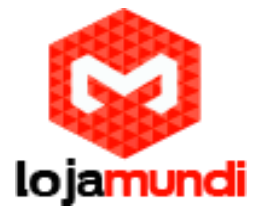

# ABERTURA DE ÁUDIO E DEPOIS NÚMERO DE DISCAGEM

Outra alternativa é a maneira tradicional de primeiro abrir o canal de áudio levantando o fone, ligando o viva-voz ou o fone de ouvido pressionando o botão de mãos livres ou a tecla de linha e, em seguida, disque o número com um dos métodos acima. Quando o número discado for concluído, o usuário pode pressionar o botão [Dial] para chamar, ou o número será discado automaticamente após o tempo limite.

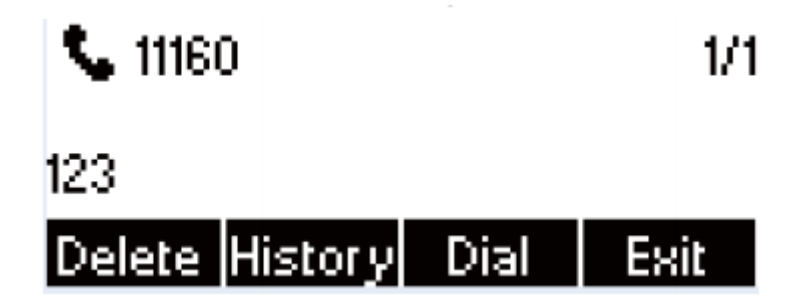

Número de discagem após o canal de áudio aberto

AVISO! Para alguns usuários que se acostumarem a discar um número imediatamente pressionando a tecla [#], o usuário deve acessar a web para ativar a opção "pressionar" # "invocar discagem" na página [Line] -> [Dial Plan] - -> "Basic Settings" e aplique-o.

# Cancelar chamada

Ao chamar o número, o usuário pode pressionar o botão [End] ou fechar o canal de áudio colocando de volta o fone ou pressionando o botão de mãos livres para desligar a chamada.

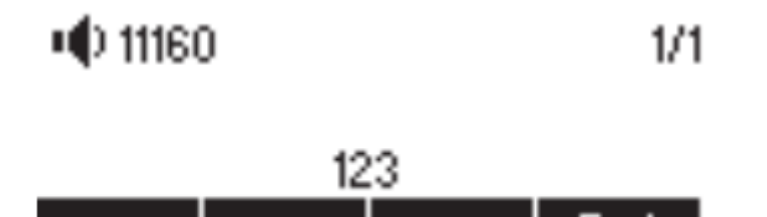

Atendimento de chamadas recebidas

Quando houver uma chamada recebida enquanto o dispositivo estiver ocioso, o usuário verá a seguinte tela de alerta de chamada recebida.

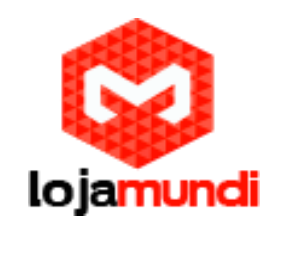

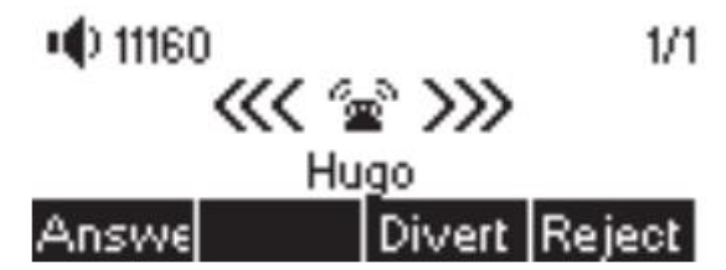

Tela de chamada de incisão

O usuário pode atender a chamada levantando o fone, o fone de ouvido aberto ou o viva-voz pressionando o botão de mãos-livres ou o botão [Answer]. Para desviar a chamada recebida, o usuário deve pressionar o botão [Divert]. Para rejeitar a chamada recebida, o usuário deve pressionar o botão [Reject].

# FALANDO

Quando a chamada é conectada, o usuário verá uma tela de modo de fala como a figura a seguir.

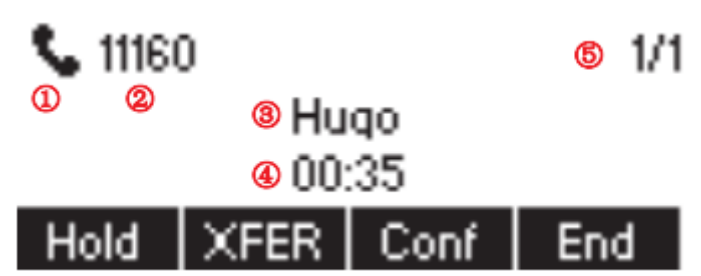

Tela de modo falando

1. Audio Channel - O ícone reflete o canal de áudio atual sendo usado.

2. Current Line - a linha está sendo usada na chamada.

3. Remote Party- o nome ou o número da parte remota.

4. Talking time- o tempo passou desde que a chamada foi estabelecida.

5. Screen Pages - O número de páginas de tela. O usuário pode pressionar os botões de navegação para cima / para baixo para alternar a página da tela.

Call Holding/Resuming

O usuário pode segurar a parte remota pressionando o botão [Hold] e o botão será alterado para o ícone [Resume]. O usuário pode pressionar o botão [Continuar] para retomar a chamada.

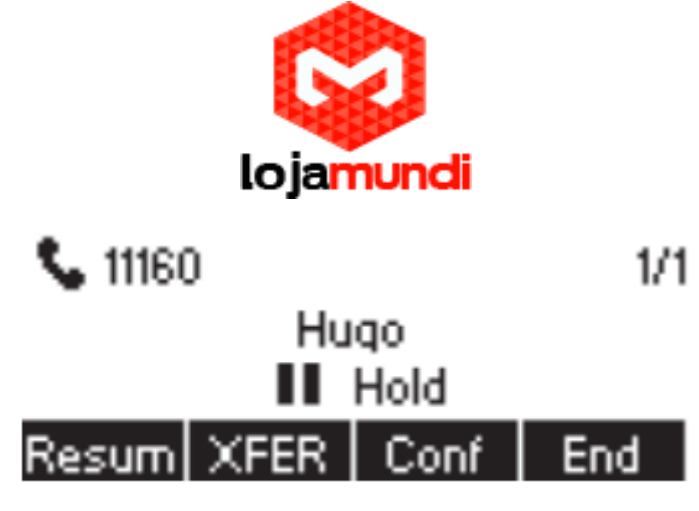

Chamada de tela de espera.

## Call Ended

Quando o usuário terminar a chamada, o usuário pode colocar o aparelho de volta no dispositivo para desligar a chamada ou pressionar o botão de mãos-livres para fechar o canal de áudio para desligar.

ATENÇÃO! Quando a chamada é mantida ou mantida, o usuário deve pressionar o botão [Resume] para retornar ao modo de chamada, ou colocar o fone de volta no dispositivo ou pressionar o botão de alto-falante para desligar não está disponível.

Second Incoming Call

Quando houver outra chamada durante uma chamada telefônica, esta chamada estará aguardando que o usuário a atenda. O usuário verá a mensagem de chamada no meio da tela atual. O dispositivo não estará tocando, mas reproduzindo o tom de chamada em espera no canal de áudio da chamada atual e o LED estará piscando em verde. O usuário pode aceitar ou rejeitar a chamada como uma chamada recebida normal. Quando a chamada em espera for atendida, a primeira chamada será colocada em espera automaticamente.

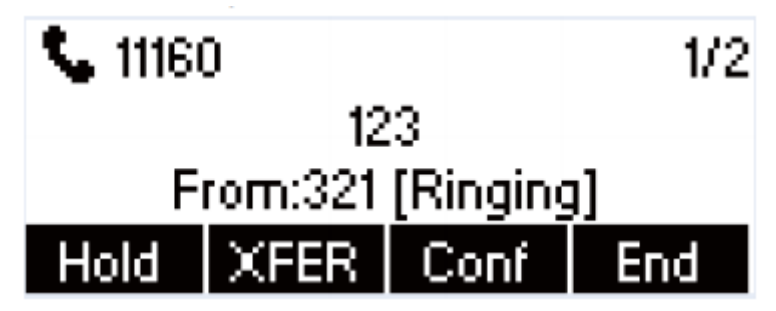

Segunda tela de chamada recebidas.

Second Outgoing Call

Para fazer uma segunda chamada, o usuário pode pressionar o botão [XFER] / [Conf] para fazer uma nova chamada na linha padrão. O número de discagem da mesma forma como fazer uma chamada telefônica. Quando o usuário fizer uma segunda chamada com os métodos acima, a primeira chamada poderá ser colocada em espera manualmente primeiro ou será colocada em espera automaticamente no segundo disco.

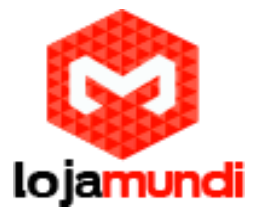

# Switching Between Two Calls

Quando houver duas chamadas estabelecidas, o usuário verá uma tela de chamadas duplas como a seguinte imagem.

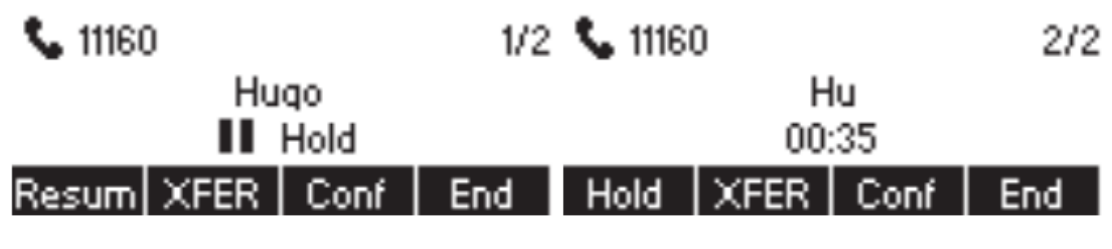

Duas Chamadas

 O usuário pode pressionar os botões de navegação para Up/Down para baixo para alternar a página da tela, alternar a página da tela e alternar o foco da chamada pressionando o botão [Hold] / [Resume].

Ending One Call

O usuário pode desligar a conversa atual fechando o canal de áudio ou pressionar o botão [End]. O dispositivo retornará ao modo de chamada única no estado de espera.

Junte / separe duas chamadas (conferência local de 3 vias)

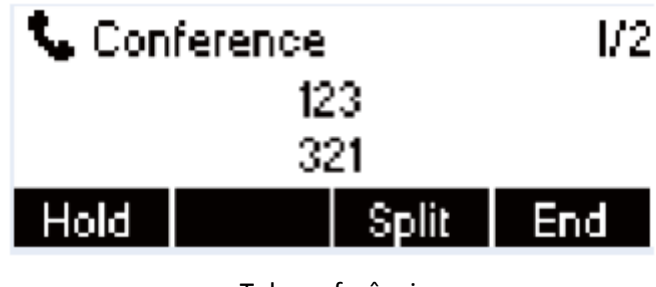

Teleconferência

#### Transferência de Chamadas

Quando o usuário está falando com uma parte remota e deseja transferir a chamada para outra parte remota, há duas maneiras de transferir a chamada, atendidas e autônomas

#### Transferência Assistida

A transferência de chamada atendida também é conhecida como o 'polite mode', que é discar para acoplar a outra parte remota, aguardar a parte remota atender a chamada e depois transferir a chamada.

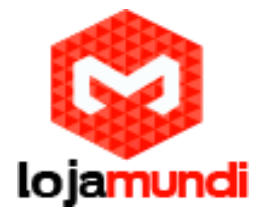

Este é o mesmo procedimento que fazer duas chamadas simultâneas. No modo de chamada dupla, pressione o botão [XFER] para transferir o primeiro participante para o segundo.

Transferência não assistida / cega

A transferência não assistida também é conhecida como modo "Ignorar e esquecer". Em vez de se conectar à segunda parte e confirmar que a segunda chamada foi estabelecida, pressione o botão [XFER] primeiro e depois disque o número da segunda pessoa. Quando o número é discado, o usuário pode pressionar o botão [XFER] novamente e a primeira parte será transferida para o segundo.

Isso é como ajudar o primeiro a discar para o segundo. No entanto, a transferência pode ser bem-sucedida se a segunda parte a atender, ou pode falhar se a segunda parte estiver ocupada ou rejeitá-la.

Usando o Phonebook

O usuário pode salvar as informações dos contatos na lista telefônica e discar os contatos do (s) número (s) de telefone da agenda. Para abrir a agenda, o usuário pode pressionar o botão de menu programável [Dir] na tela de espera padrão ou no teclado. Por padrão, a agenda telefônica está vazia, o usuário pode adicionar contato (s) na agenda telefônica manualmente ou a partir de registros de chamadas.

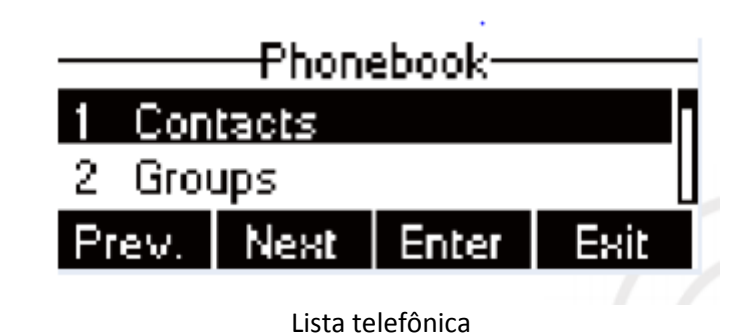

O dispositivo pode salvar até 500 registros de contato

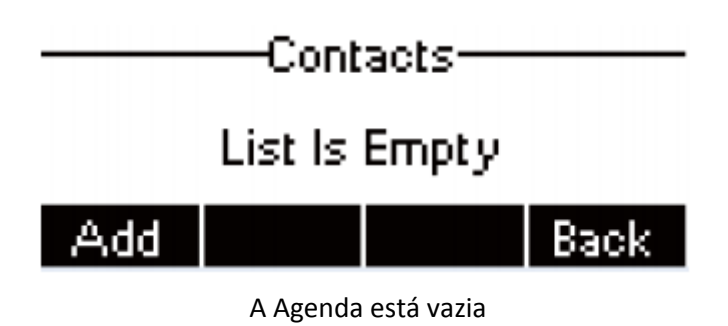

Quando houver registros de contato na lista telefônica, os registros de contato serão organizados na ordem alfabética. O usuário pode navegar pelos contatos com as teclas de navegação para cima / para baixo. O usuário pode rolar rapidamente a lista de contatos segurando as teclas de navegação para cima / para baixo. O indicador de registro informa ao

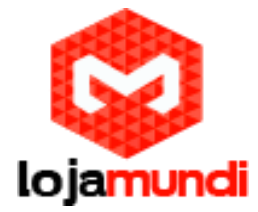

usuário qual contato está focalizado no momento. O usuário pode verificar as informações do contato pressionando o botão [Option] -> [Detail].

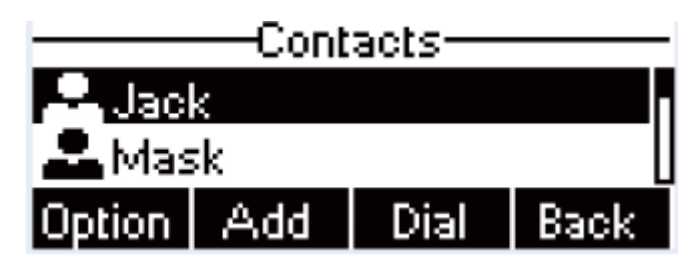

Navegação Pela Agenda

## Adicionar/ Editar/ Excluir Contato

Para adicionar um novo contato, o usuário deve pressionar o botão [Add] e inserir as informações do contato.

- Nome Contato
- Número de telefone fixo
- Número de celular
- Outro número
- Toque
- Grupo de contato

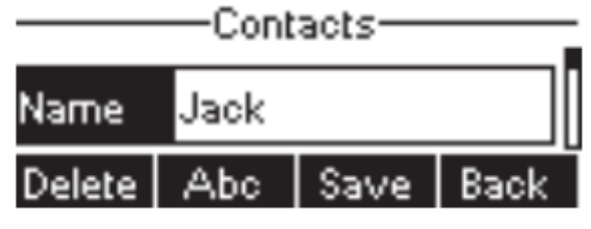

Adicionar novo contato

O usuário pode editar um contato pressionando o botão [Option] -> [Edit]. Para excluir um contato, o usuário deve mover o indicador de registro para a posição do contato a ser excluído, pressionar o botão [Option] -> [Delete] e confirmar com [Yes].

# Adicionar/ Editar/ Excluir Grupo

O usuário pode abrir a lista de grupos pressionando o botão [Group] na lista telefônica. Por padrão, a lista de grupos está em branco. O usuário pode criar seus próprios grupos, editar o nome do grupo, adicionar ou remover contatos no grupo e excluir um grupo. Para adicionar um grupo, pressione o botão [Add]. Para excluir um grupo, pressione o botão [Option] -> [Delete]. Para editar um grupo, pressione o botão [Editar].

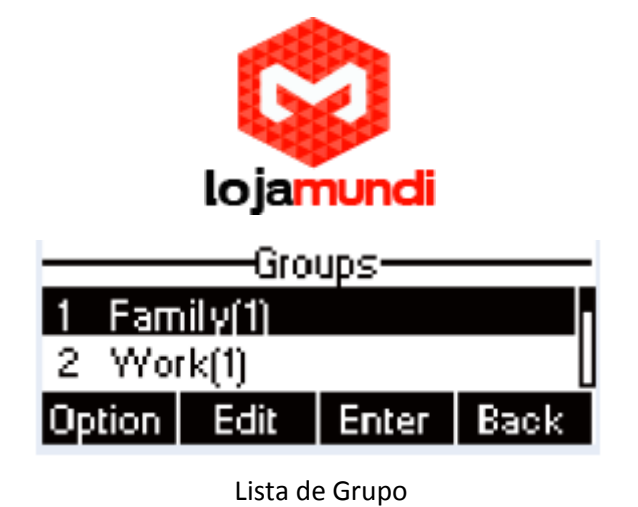

Navegue e adicione / remova contatos no grupo

O usuário pode procurar contatos em um grupo abrindo o grupo na lista de grupos com o botão [Enter].

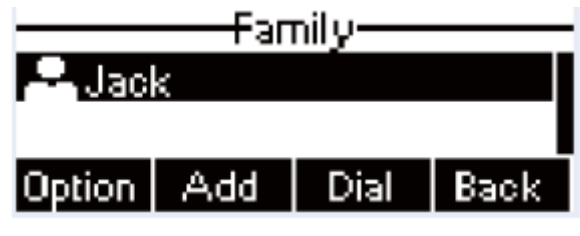

Procurando contatos em um grupo

Quando o usuário está navegando em contatos de um grupo, o usuário também pode adicionar ou remover contatos nesse grupo pressionando o botão [Adicionar] para entrar na tela de gerenciamento de contatos do grupo. Pressione o botão [Adicionar] para criar um novo contato para o grupo; pressione o botão [Option] para remover o contato do grupo.

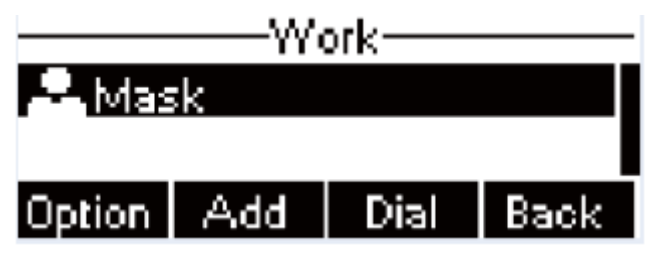

Adicionar/ Remover contatos de um grupo

Usando o Cloud Phonebook

O Cloud Phonebook permite que o usuário configure o dispositivo para baixar uma lista telefônica de um servidor em nuvem.

Isso é muito útil para o usuário do escritório usar a agenda de uma única fonte e economizar o esforço para criar e manter a lista de contatos individualmente. Também é uma ferramenta útil para o usuário sincronizar sua agenda telefônica de um dispositivo móvel pessoal para o dispositivo com o Serviço de Agenda Telefônica em Nuvem e o Aplicativo, que deve ser fornecido publicamente em breve. Aviso!

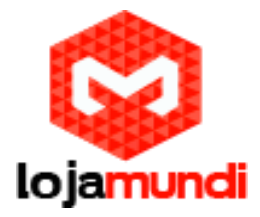

A Cloud Phonebook é baixada apenas temporariamente para o dispositivo, sempre que é aberta no dispositivo, para garantir que o usuário obtenha a lista telefônica mais atualizada. No entanto, o download pode demorar alguns segundos, dependendo da condição da rede. Portanto, é altamente recomendável que o usuário salve contatos importantes da nuvem para a agenda local para economizar tempo ou aguardar o download.

Para abrir a lista telefônica na nuvem, pressione [Cloud Phonebook] na tela da agenda.

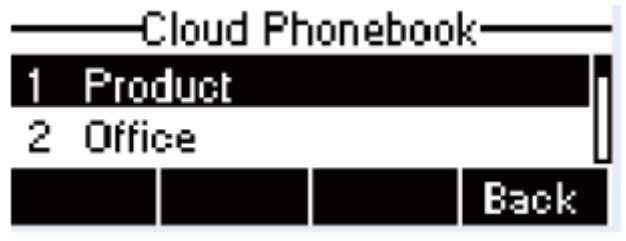

Lista Cloud Phonebook

Abrir Cloud Phonebook

Na tela da Cloud Phonebook, o usuário pode abrir uma lista telefônica da nuvem pressionando o botão [Enter]. O dispositivo começará a baixar a agenda. Se o download falhar, o usuário receberá uma mensagem de aviso.

Quando a lista telefônica da nuvem for baixada, o usuário pode navegar na lista de contatos e discar o número do contato, como no livro local.

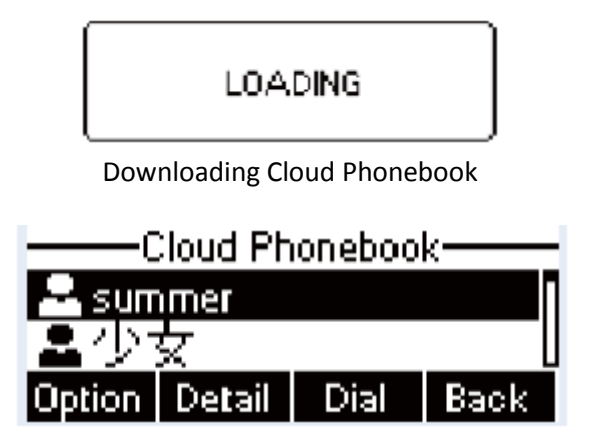

Procurando contatos em Cloud Phonebook

Registro de Chamadas

O dispositivo pode armazenar até 500 registros de registro de chamadas e o usuário pode abrir os registros de chamadas para verificar todos os registros de entrada, saída e chamadas perdidas pressionando o botão de menu programável [History].

Na tela de registros de chamadas, o usuário navega pelos logs de chamadas com as teclas de navegação para cima / baixo.

Cada registro de registro de chamada é apresentado com 'tipo de chamada' e 'número / nome da parte da chamada'. Use pode verificar mais detalhes do registro de chamadas pressionando o botão [Dia] para discar o número ou adicionar o número do registro de chamadas à agenda telefônica pressionando-se [Option] -> [Add to Contact].

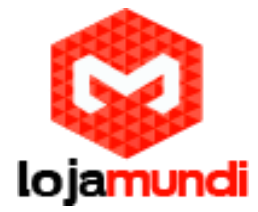

O usuário pode excluir um registro de chamadas pressionando o botão [Delete] e apagando todos os registros pressionando o botão [Clear].

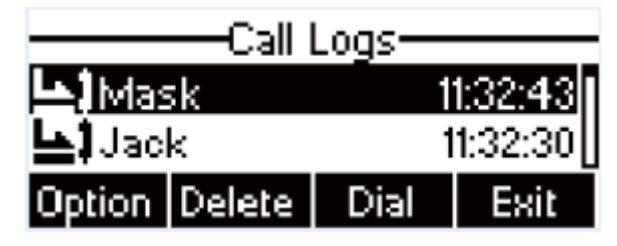

Registro de Chamadas

O usuário também pode filtrar os registros de chamadas com o tipo de registro de chamadas específico para restringir os registros de chamadas, pressionando o botão de navegação esquerdo / direito e selecionando um tipo de registro de chamadas nos botões de menu programável.

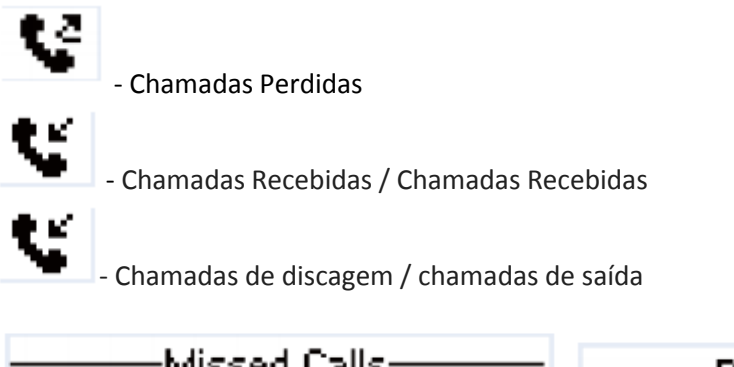

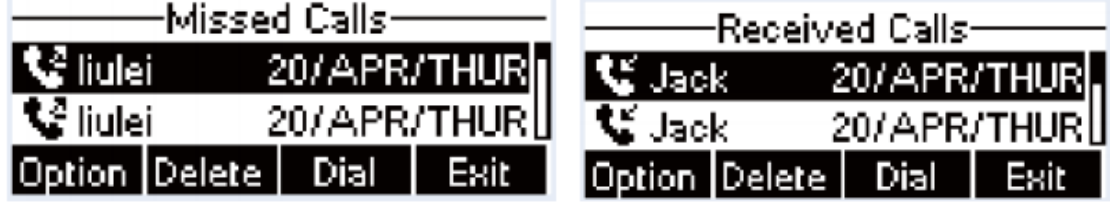

Filtrar o tipo de registro de chamadas

# Mensagem de Voz

Se o serviço das linhas suportar recurso de mensagem de voz, quando o usuário não estiver disponível para atender a chamada, o chamador poderá enviar uma mensagem de voz no servidor para o usuário. O usuário receberá notificação de mensagem de voz do servidor e o dispositivo solicitará um ícone de mensagem de voz em espera na tela de espera.

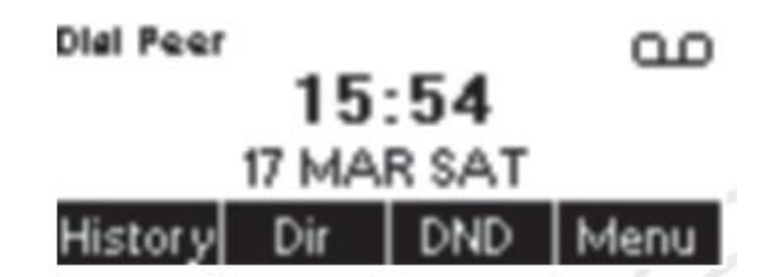

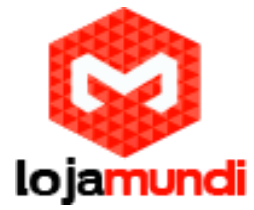

Notificação de Nova Mensagem de Voz

Para recuperar as mensagens de voz, o usuário deve configurar primeiro o número da mensagem de voz. Depois que o número da mensagem de voz é configurado, o usuário pode chamar a mensagem de voz de uma linha pressionando o botão [Dial] na tela da mensagem de voz.

Quando o dispositivo no modo de espera padrão.

- Você também pode pressionar [menu] / / [Aplicativos] / [Massagem de voz] para entrar na interface do MWI.

- Quando você abrir a interface de configuração de mensagens de voz, selecione a linha a ser configurada com as teclas de navegação para cima / para baixo.

- Pressione o botão [Editar] para ativar e editar o número da mensagem de voz, quando concluído, pressione o botão [Salvar] para salvar a configuração.

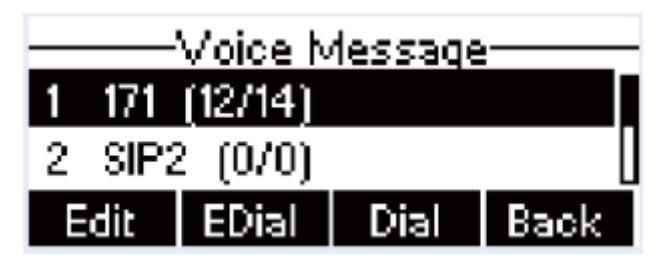

#### Tela de mensagem de voz

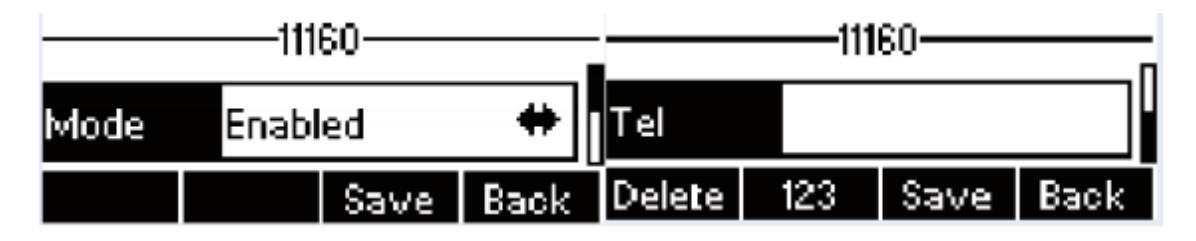

Configurar o número da mensagem de voz

Não Pertube

O usuário pode ativar o Do-Not-Disturb (DND) no dispositivo para rejeitar as chamadas recebidas (incluindo a chamada em espera) na sua feauture. O DND pode ser ativado online. Para habilitar rapidamente o DND em todas as linhas.

Quando os dispositivos estão no modo de espera padrão.

Pressione o botão [DND] para ativar o DND em todas as linhas e o ícone  $\bullet$  será exibido na tela.

Pressione o botão [DND] novamente para desativar o DND em todas as linhas e o ícone  $\bigcirc$ será desabilitado.

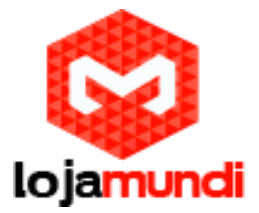

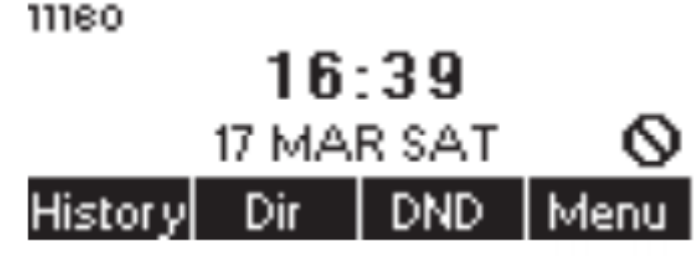

Ativar DND em todas as linhas

Se o usuário quiser ativar ou desativar o DND em uma linha específica, o usuário poderá alterar o modo DND na configuração DND.

- Pressione o botão soft [menu] até encontrar o item [Features]

- Entre no item [Features] até encontrar o item [DND]

- Insira o item [DND] até encontrar o item [DND]

- Pressione a tecla de navegação esquerda / direita para alterar o modo DND ou o estado DND na linha específica. Quando terminar, pressione o botão [Save] para salvar as alterações.

- O usuário verá o ícone  $\bullet$  'Não perturbe' na linha ativada.

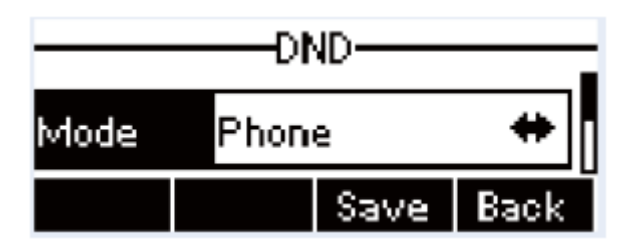

Configurar DND na linha

Resposta Automática

O usuário pode ativar o recurso de atendimento automático no dispositivo e qualquer chamada recebida será atendida automaticamente (sem incluir a ligação da chamada). O atendimento automático pode ser ativado on-line

Quando o dispositivo estiver no modo de espera padrão, se o usuário desejar ativar ou desativar o atendimento automático em uma linha específica ou alterar o atendimento automático em uma linha específica ou alterar o tempo de atraso de atendimento automático, altere o atendimento automático em nuvem configuração adotar os seguintes passos.

- Pressione o botão [Menu] até encontrar o item [Features].

- Entre no item [Features] até encontrar o item [Auto Answer].

- Insira o item [Auto Answer] para alterar a configuração de atendimento automático em uma linha específica.

- Pressione o botão de navegação esquerda / direita para selecionar a opção de atendimento automático. --- Quando terminar, pressione o botão [Save] para salvar as alterações.

- O atraso de atendimento automático padrão é de 5 segundos

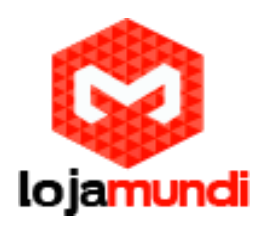

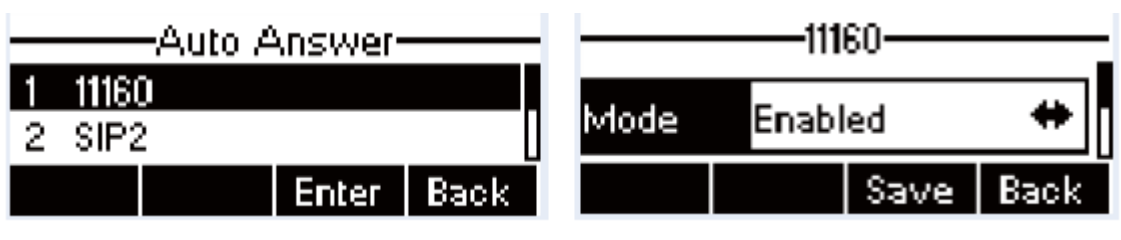

Configurar resposta automática na linha 1

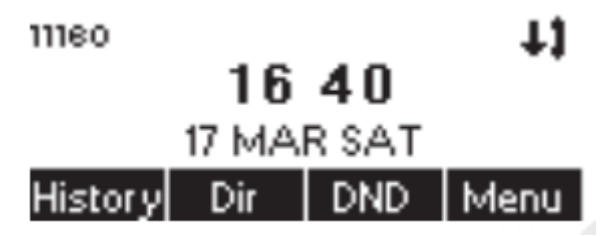

Atendimento automático habilitado na linha 1

Reencaminhamento de chamadas

O encaminhamento de chamadas também é conhecido como "Desvio de chamadas", que consiste em desviar a chamada recebida para um número específico com base nas condições e configurações. O usuário pode definir as configurações de encaminhamento de chamadas de cada linha.

Existem três tipos.

**Unconditional Call Foward -** Encaminhar qualquer chamada recebida para o número configurado.

**Call Forward on Busy -** Quando o usuário está ocupado, a chamada recebida será encaminhada para o número configurado.

**Call Forward on no Answer-** Quando o usuário não atende não atende a chamada recebida após o tempo de atraso configurado, a chamada recebida será encaminhada para o número configurado.

Para configurar o encaminhamento de chamadas, quando o dispositivo está no modo de espera padrão

- Pressione o botão [Menu] até encontrar o item [Features].

- Entre no item [Features] até encontrar o item [Call Forward].

- Pressione o botão [Call Forward] para abrir a tela de configuração de encaminhamento de chamadas, selecione a linha a ser configurada com as teclas de navegação para cima / para baixo.

- Pressione o botão [Enter] para editar as configurações de encaminhamento de chamadas. ----

- Selecione o tipo de encaminhamento de chamadas com as teclas de navegação para cima / para baixo.

- Clique no botão [Enter] para configurar o número de encaminhamento de chamadas e o tempo de atraso, se aplicável.

-Ative ou desative o encaminhamento de chamadas com botões de navegação esquerda / direita em relação a linhas e tipos específicos.

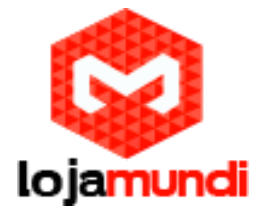

- Se selecionar "Ativar", navegue pelos parâmetros de configuração com as teclas de navegação para cima / para baixo e insira as informações necessárias. Quando terminar, pressione o botão [Save] para salvar as alterações.

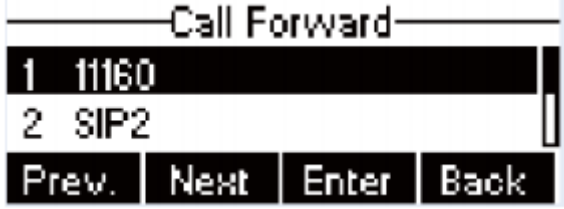

Selecione a linha para configuração de encaminhamento de chamadas

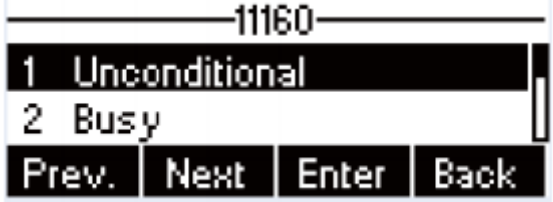

Selecione o tipo de encaminhamento de chamadas

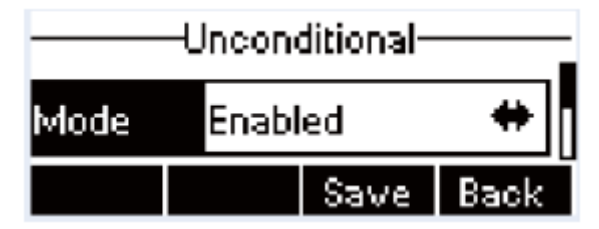

Ativar o encaminhamento de chamadas e configurar o número de encaminhamento de chamadas

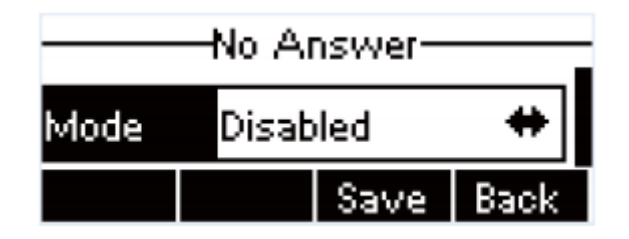

Definir o tempo de atraso para o encaminhamento de chamadas em caso de não atendimento